The User's Guide is available in the Manuals folder of the enclosed CD-ROM

# [Getting Started]

## Introduction

Congratulations on purchasing the QL-500/550.

Your new QL-500/550 is a label printer that connects to your personal computer, enabling you to quickly and easily print professional custom labels that you have created on your personal computer using the label editing software provided.

This guide briefly describes the steps to start using your QL-500/550. Refer to the User's Guide for more detailed information. The User's Guide can be found in the Manuals folder of the CD-ROM included with the QL-500/550.

Do not expose the QL-500/550 to direct sunlight.

General Precautions

- Do not place or store the QL-500/550 near heaters or other hot appliances, in any location exposed to extremely high or low temperatures, high humidity or dusty locations. Doing so could cause the machine to malfunction
- Do not place any heavy objects or objects containing water on top of the OL-500/550. If water or any foreign object enters the OL-500/550, contact the retail outlet where the QL-500/550 was purchased or your local authorized service center. If you continue to use the QL-500/550 with water or a foreign object in the
- QL-500/550, the QL-500/550 may be damaged or personal injury could result. Do not insert any objects into or block the label output slot, or USB port.
- Use only the authorized power source for the QL-500/550.
- Never disassemble the QL-500/550 or get it wet with water to avoid possible fire or electrical shock. Do not remove the power cord from nor insert it into the electrical outlet with wet hands. Doing so could cause an electrical shock.
- If the QL-500/550 will not be used for an extended period, remove the power supply cord from the electrical outlet.
- · Always hold the plug when removing the power cord from or inserting it into the outlet. Pulling on the cord could cause a problem with the power cord. • The standard electrical outlet shall be installed near the QL-500/550 and shall be easily accessible
- Do not connect the QL-500/550 to your personal computer until directed to do so when installing the printer driver.
- To prevent injury from the broken cutter blade and unit, follow these points:
- Close the top cover when operating the cutter unit. Don't apply excessive pressure to the cutter unit.
- When the cutter blade becomes dull, replace the existing cutter unit with a new one If the cutter blade should break off, unplug the power cord from the electrical outlet and remove the
- cutter unit carefully with tweezers so you do not touch the blade.
- If a paper jam should occur due to a buildup adhesive to the paper guide surface, unplug the power cord from the electrical outlet and wipe away the adhesive buildup on the paper guide surface with a cloth dipped in ethanol or isopropyl (rubbing)alcohol. It is recommended that you clean the paper guide when replacing the cutter unit.
- The average number of cuts is 5,000 or more depending on the operating environment. Dull cut, the inability to cut straight, or frequent paper jams may indicate that the cutter life is near the end. Replace the cutter if these conditions occur.

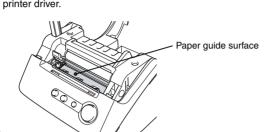

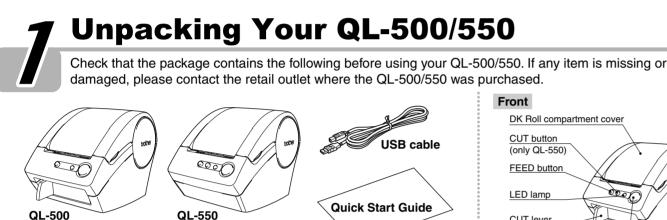

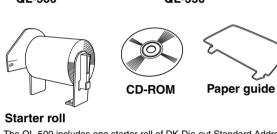

The QL-500 includes one starter roll of DK Die-cut Standard Address The QL-550 includes one starter roll of DK Die-cut Standard Address

and one starter roll of DK Continuous Durable Paper Tape 2-3/7" (25 feet).

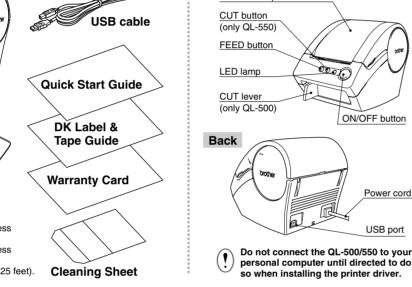

# . Do not pull the cord when removing it from the electrical outlet. The wire in the cord may become damaged

Plug the power supply cord into a standard electrical outlet.

 Check that the electrical outlet is 120 V before inserting the plug. Remove the power supply cord from the electrical outlet after you have finished using the QL-500/550.

**Connecting to the Power Supply** 

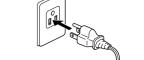

Installing the DK Roll

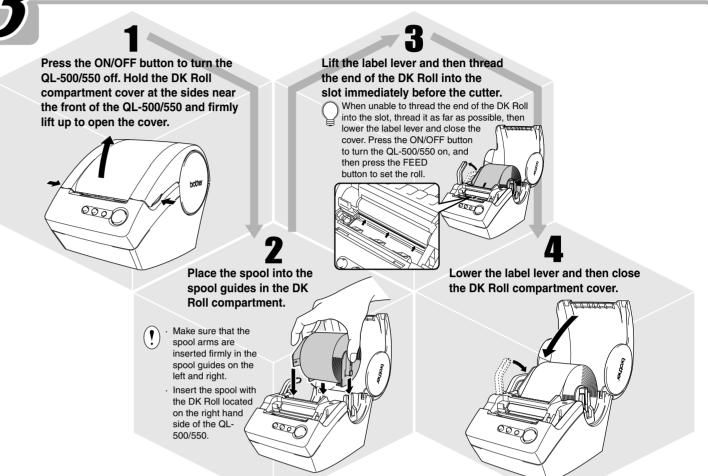

# **Installing the Paper Guide**

Your QL-500/550 comes with a paper guide that collects a strip of printed labels that have been printed and not yet cut off from the machine.

Attach the paper guide to the front of the QL-500/550 as shown in the

Remove the paper guide when printing more than 10 labels continuously and cutting each label automatically (QL-550 only)

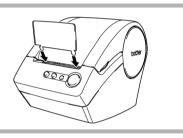

# **Installing the Software**

The installation procedure differs depending on the operating system running on your personal computer. Refer to the nstallation procedure for the appropriate operating system to install the software

## When using Microsoft® Windows® Me/2000 Professional/XP (Home/Professional)

Start your personal computer and insert the CD-ROM into

A dialog box appears briefly while the InstallShield® Wizard prepares for installation. Simply follow the directions in the dialog boxes displayed to install the software. It may take a short

time for the dialog box to appear. If the program does not start and the dialog box does not appear, navigate to the contents of the CD-ROM, and then "Setup.exe" icon

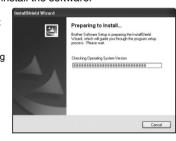

Click [Next] to begin installation.

The License Agreement dialog box appears.

Carefully read the license agreement. If you agree to the terms and conditions of the license agreement, click [Yes] to continue installation.

The Customer Information dialog box appears.

Enter your "User Name" and the "Company Name", and The Setup Type dialog box appears.

Select the type of setup you prefer. Change the default destination folder if you wish to place the program files elsewhere, and then click [Next].

Click [Browse] to select an alternate Select "Custom" to install a particular feature. For example to install the printer

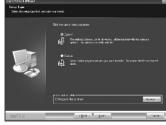

The following items will be installed

**Typical**  P-touch Editor P-touch Library Clip Art

 Fonts Auto Format Templates

 Layout styles Manuals and Drivers. Add-Ins Custom Refer to the User's Guide when "Custom" is selected.

Specify where to add shortcuts (for easy, one click access) for the Brother software, and then click [Next].

To not add any shortcuts, clear all check boxes. The Start Copying Files dialog box appears.

Review the settings to ensure all are correct, and then click [Next]. If the settings are incorrect, click [Back] to go back and correct. The InstallShield Wizard completes preparations for installing the software, and then the Setup Status dialog box appears. After all files necessary Driver Setup (Brother OL-500) to install the P-touch Editor have been copied and registered, the Driver Setup dialog box

appears. The Driver Setup dialog box does not appear if "Driver" is not selected in Custom installation

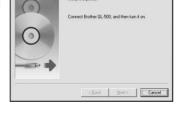

When the Driver Setup dialog box instructs you to connect the QL-500/550, plug the connector on the USB cable into the USB port on the back of the QL-500/550.

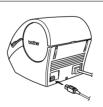

Check that the QL-500/550 is turned on, and then plug the connector on the USB cable into the USB port on your personal computer. When the QL-500/550 is recognized, the installer proceeds with the driver software installation.

When connecting the QL-500/550 to a personal computer via a USB hub, a proper connection may not be possible due to the type of hub used. If this occurs, connect the QL-500/550 directly to the personal computer. When using Microsoft® Windows® Me

The error dialog box

appear during the

If this dialog box

appears, click [OK].

installation.

shown to the right may

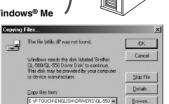

After the printer driver installation is completed, the User Registration dialog box appears.

Select on option and then click [Next]. When "Yes, display the page." is selected, the online user registration web page is opened in your web browser. When "No, do not display the page." is selected, installation continues.

The InstallShield Wizard Complete dialog box appears.

Click [Finish]. Installation of the P-touch Editor software is now completed. You may be required to restart your personal computer after Select one of the restart

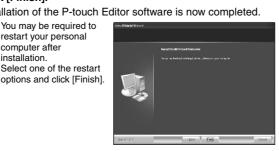

See the reverse side for an example of creating a label.

## Steps 1 ~ 8 are the same as when installing the software on Windows Me. Refer to steps 1 ~ 8 on the left, and then continue installation from step 9 here. Check that the QL-500/550 is turned on, and then plug the connector on the USB cable into the USB port on your The Add New Hardware Wizard dialog box appears. When connecting the QL-500/550 to a personal computer via a USB hub, a proper connection may not be possible due to the type of hub used If this occurs, connect the QL-500/550 directly to the personal TU Click [Next]. The next Add New Hardware Wizard dialog box appears. The name of the detected hardware shown in the dialog box may vary depending on vour operating

Click [Next]. The next Add New Hardware Wizard dialog box appears.

Click [Next]. The next Add New Hardware Wizard dialog box appears. The settings displayed on the screen may vary depending on the operating environment the software is being

installed on. ⟨Back Next⟩ Cancel automatically determine the appropriate settings. change these settings

 $13\frac{}{\text{Click [Next].}}$ 

The next dialog box appears. The remainder of this procedure varies depending on the dialog box that appears next. The name of the detected hardware shown in the dialog box may vary depending on your operating environment

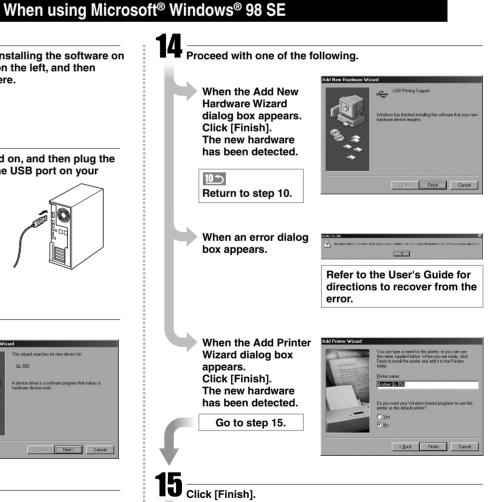

Select on option and then click [Next]. When "Yes, display the page." is selected, the online user registration web page is opened in your web browser.

The User Registration dialog box appears.

When "No, do not display the page." is selected, installation The InstallShield Wizard Complete dialog box appears.

Click [Finish]. Installation of the P-touch Editor software is now completed. You may be required to restart your personal computer after installation. Select one of the restart options and click [Finish].

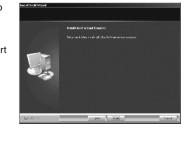

See the reverse side for an example of creating a label.

# P-touch QUICK START GUIDE QL-500/550

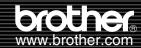

[Creating Labels]

the left of the dock to open it.

The User's Guide is available in the Manuals folder of the enclosed CD-ROM

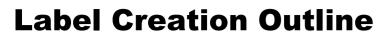

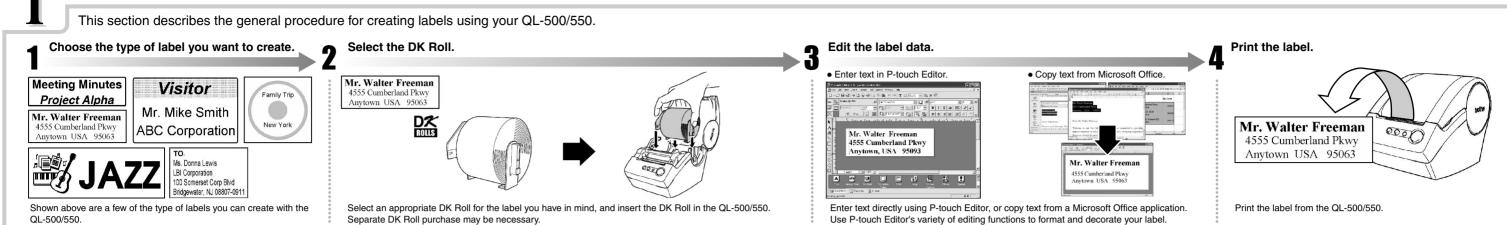

# Creating an Address Label using P-touch Editor

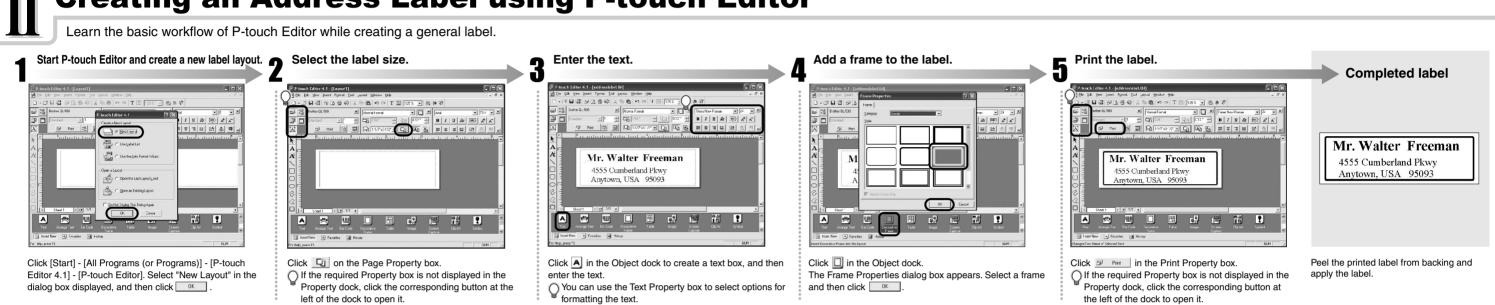

# Creating an Address Label using Microsoft Word Add-In

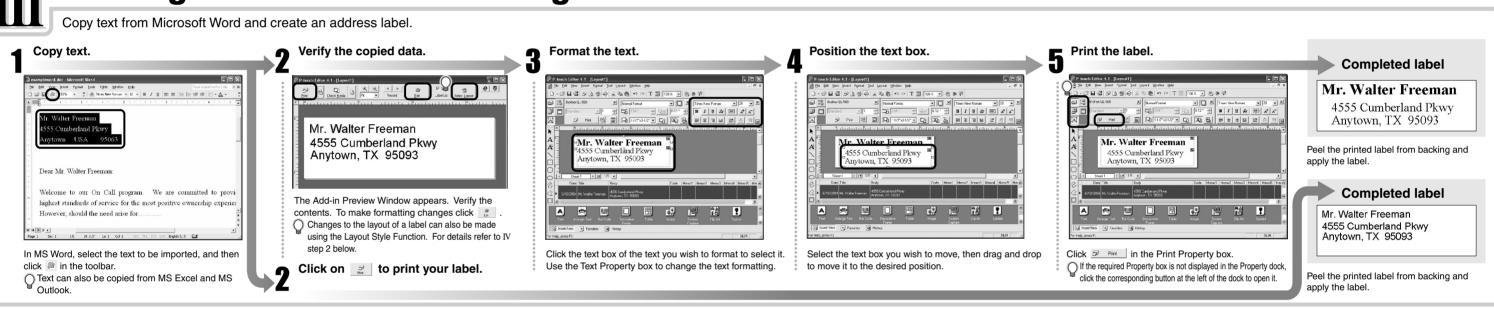

# Creating an Address Label using Microsoft Outlook Add-In

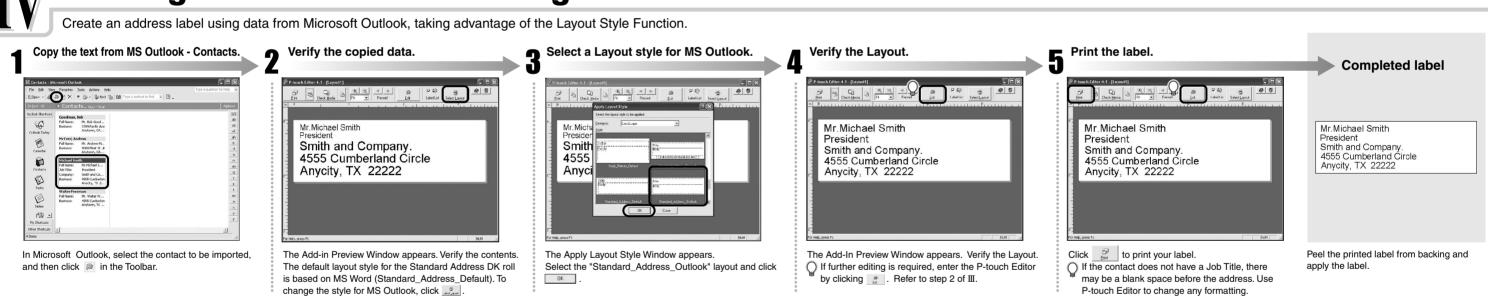

# Creating a Banner Label (using label roll DK-2205 or similar)

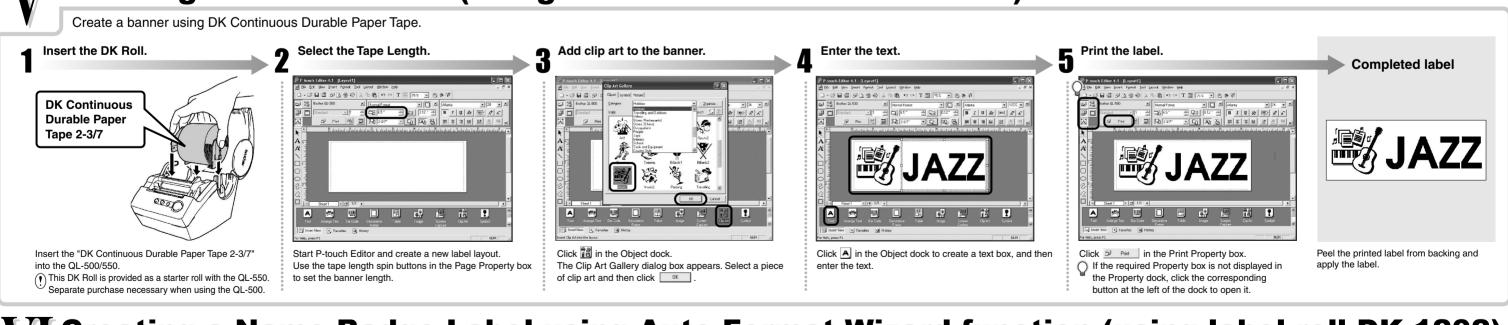

# Creating a Name Badge Label using Auto Format Wizard function (using label roll DK-1202)

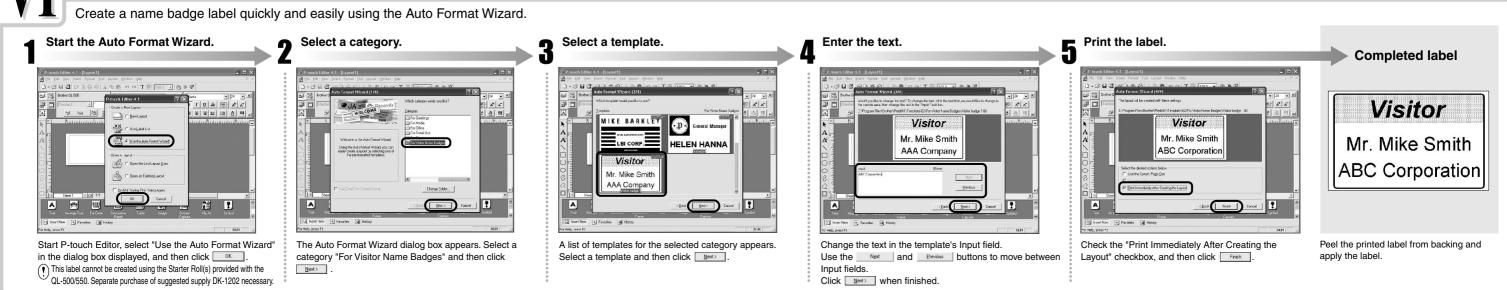